# **BIOL 419/519 Bioinformatics Research Introduction to Gene Models Paul Szauter – June 18, 2013**

# **Introduction**

In this exercise, we will use a custom installation of the UCSC Genome Browser at GEP to view a *D. ananassae* fosmid. The UCSC Genome Browser allows a large variety of different data types to be displayed against a physical map of a fosmid or contig. We will be using the UCSC Genome Browser extensively for annotation. In this exercise, we will use it to build our first gene model.

### **1. Download the fosmid sequence and associated files**

Use the link on the **Class Projects** page to locate the 3L control fosmids from *Drosophila ananassae*. Download the folder **dananassae** 3Lcontrol Jan2013 fosmid 1475K17. This is already on the desktop of the classroom Mac laptops.

The folder contains another folder named *src* that contains the sequence of the fosmid. It also contains a folder named *analysis* that has summaries of various kinds of analysis.

## **2. Finding** *Hem* **on fosmid 1475K17**

In our earlier BLASTX analysis, we found two segments of the *D. melanogaster Hem* protein that align to segments of the fosmid, as shown on the course website:

http://www.discoveryandinnovation.com/bioinformatics/results2/Szauter/szauter\_report1.html#Hem

The protein sequence NP\_524214.1 (*D. melanogaster Hem* protein) aligns to the six-frame translation of the fosmid in two segments, 4943-3759 in frame -1, and 3703-1520 in frame -2. This seems to indicate that the *D. melanogaster* Hem protein has at least two exons. We can use the Gene Record Finder to get the coding sequences of the *D. melanogaster* Hem protein. Navigate to the **Gene Record Finder at GEP** using the Tools page on the course website:

http://gander.wustl.edu/~wilson/dmelgenerecord/index.html

Enter Hem and click **Find Record**. Your screen should look like the screenshot on the next page.

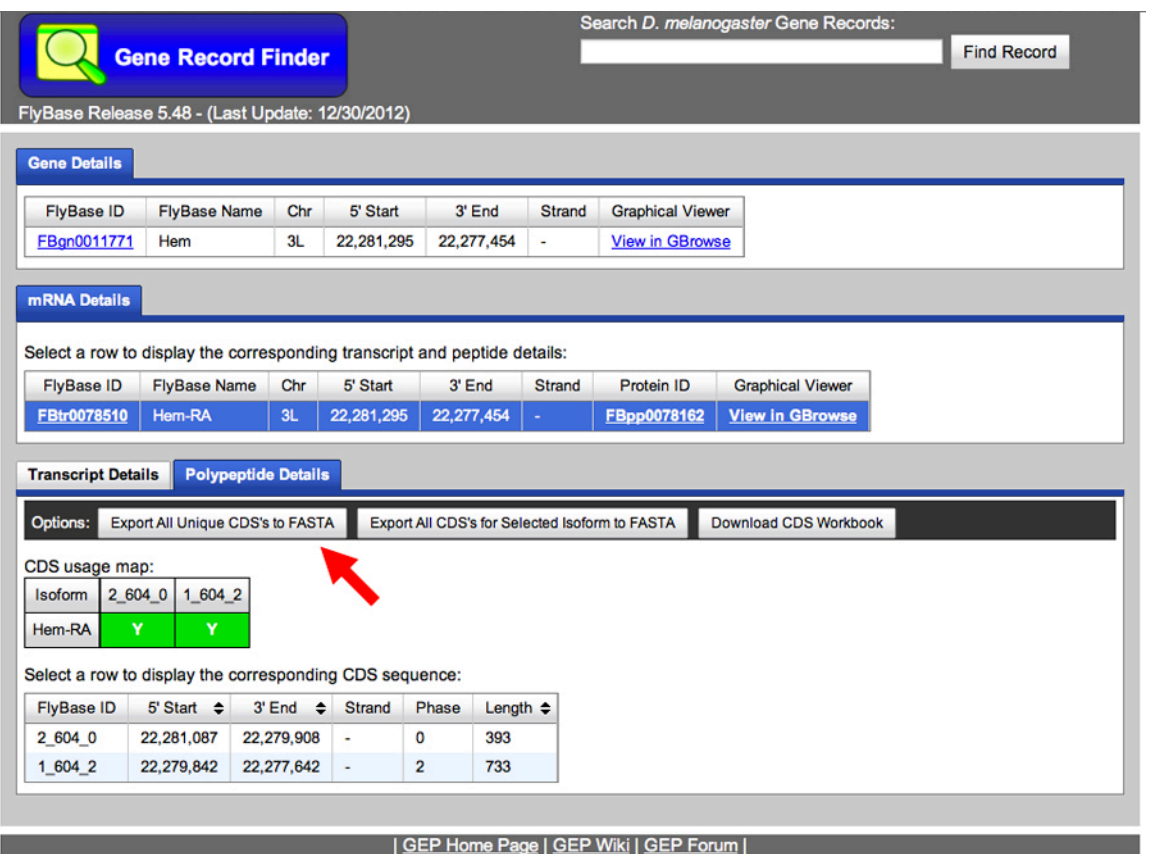

This shows that the *D. melanogaster Hem* gene has a single isoform with two CDSs (two coding exons). Click the link to Export All Unique CDS's in FASTA. This gives us:

>Hem: 2 604 0

```
MARPIFPNQQKIAEKLIILNDRGLGILTRIYNIKKACGDTKSKPGFLSEK
SLESSIKFIVKRFPNIDVKGLNAIVNIKAEIIKSLSLYYHTFVDLLDFKD
NVCELLTTMDACQIHLDITLNFELTKYYLDLVVTYVSLMIVLSRVEDRKA
VLGLYNAAYELQNNQADTGFPRLGQMILDYEVPLKKLAEEFIPHQRLLTS
ALRSLTSIYALRNLPADKWREMQKLSLVGNPAILLKAVRTDTMSCEYISL
EAMDRWIIFGLLLNHQMLGQYPEVNKIWLSALESSWVVALFRDEVLQIHQ
YIQATFDGIKGYSKRIGEVKEAYNTAVQKAALMHRERRKFLRTALKELAL
IMTDQPGLLGPKAIFIFIGLCLARDEILWLLRHNDNPPLLKNK
```
>Hem: 1\_604\_2

KSNEDLVDRQLPELLFHMEELRALVRKYSQVMQRYYVQYLSGFDATDLNI RMQSLQMCPEDESIIFSSLYNTAAALTVKQVEDNELFYFRPFRLDWFRLQ TYMSVGKAALRIAEHAELARLLDSMVFHTRVVDNLDEILVETSDLSIFCF YNKMFDDQFHMCLEFPAQNRYIIAFPLICSHFQNCTHEMCPEERHHIRER SLSVVNIFLEEMAKEAKNIITTICDEQCTMADALLPKHCAKILSVQSARK KKDKSKSKHFDDIRKPGDESYRKTREDLTTMDKLHMALTELCFAINYCPT VNVWEFAFAPREYLCQNLEHRFSRDLVGMVMFNQETMEIAKPSELLASVR AYMNVLQTVENYVHIDITRVFNNCLLQQTQALDSHGEKTIAALYNTWYSE VLLRRVSAGNIVFSINQKAFVPISPEGWVPFNPQEFSDLNELRALAELVG PYGIKTLNETLMWHIANQVQELKSLVSTNKEVLITLRTSFDKPEVMKEQF KRLQDVDRVLQRMTIIGVIICFRNLVHEALVDVLDKRIPFLLSSVKDFQE HLPGGDQIRVASEMASAAGLLCKVDPTLATTLKSKKPEFDEGEHLTACLL MVFVAVSIPKLARNENSFYRATIDGHSNNTHCMAAAINNIFGALFTICGQ SDMEDRMKEFLALASSSLLRLGQESDKEATRNRESIYLLLDEIVKQSPFL TMDLLESCFPYVLIRNAYHGVYKQEQILGLAL\*

Copy these sequences to a text file and save the file.

Use the links on the **Tools** page to navigate to BLASTX at NCBI.

#### Click the link to **Align two or more sequences**.

Upload the fosmid sequence as the Query sequence.

Paste the first CDS sequence in the bottom box as the Subject sequence and click BLAST.

Record the coordinates of the fosmid that align with the first CDS.

Repeat this for the second CDS.

Did you get 4973 – 3765 in frame -1 for exon 1 and 3700 – 1520 in frame -2 for exon 2?

## **3.** *D. ananassae* **fosmid 1475K17 in the UCSC Genome Browser at GEP**

On the course website, navigate to the **Tools** page:

http://www.discoveryandinnovation.com/bioinformatics/tools.html

Click the link to the UCSC Genome Browser at GEP to go to:

http://gander.wustl.edu/

In the page that appears (shown below), click the **Genome Browser** link.

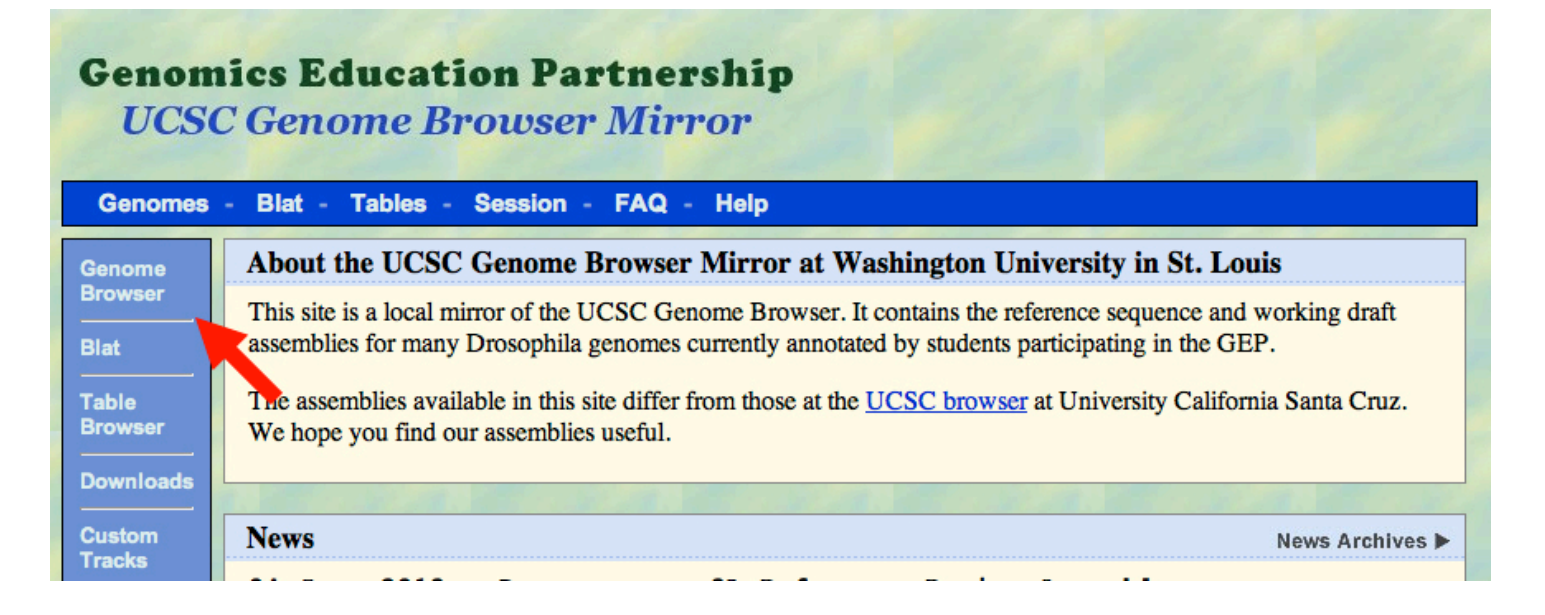

In the page that appears (shown below):

- 1. Select **D. ananassae** as the **Genome**.
- 2. Select **Jan. 2013 (GEP/3L Reference)** as the **assembly**.
- 3. Enter fosmid\_1475K17 as the **position or search term**.
- 4. Click **Submit**.

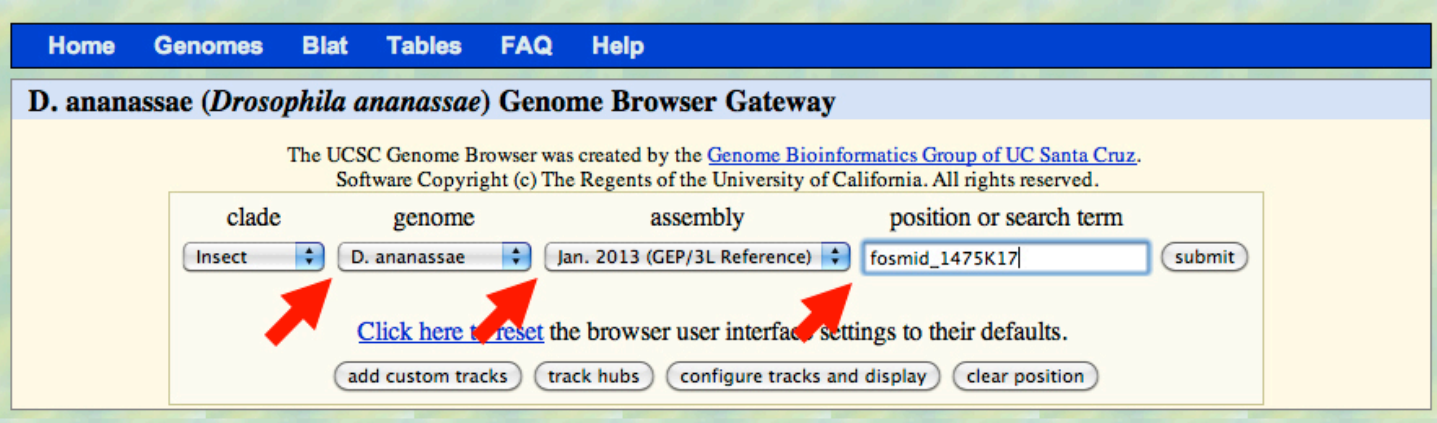

In the page that appears, there will be a visual display with many control buttons. Set the controls as described below.

- 1. In **Mapping and Sequencing Tracks**, set **Base Position** to full, all other tracks to **hide**.
- 2. In **Genes and Gene Prediction Tracks**, set all to **dense**.

3. In **RNA Seq Tracks**, set **modENCODE TopHat** junctions to **squish**, **modENCODE RNA-Seq Summary** to **full**, **Cufflinks Transcripts and Oases Transcripts** to **dense**, and all others to **hide**.

4. In **Comparative Genomics**, set **Conservation** to **squish**, **Most Conserved** to **dense**, and all others to **hide**.

5. In **Variation and Repeats**, set **RepeatMasker** to **full** and **Simple Repeats** to **hide**.

Your display should now resemble the image on the next page.

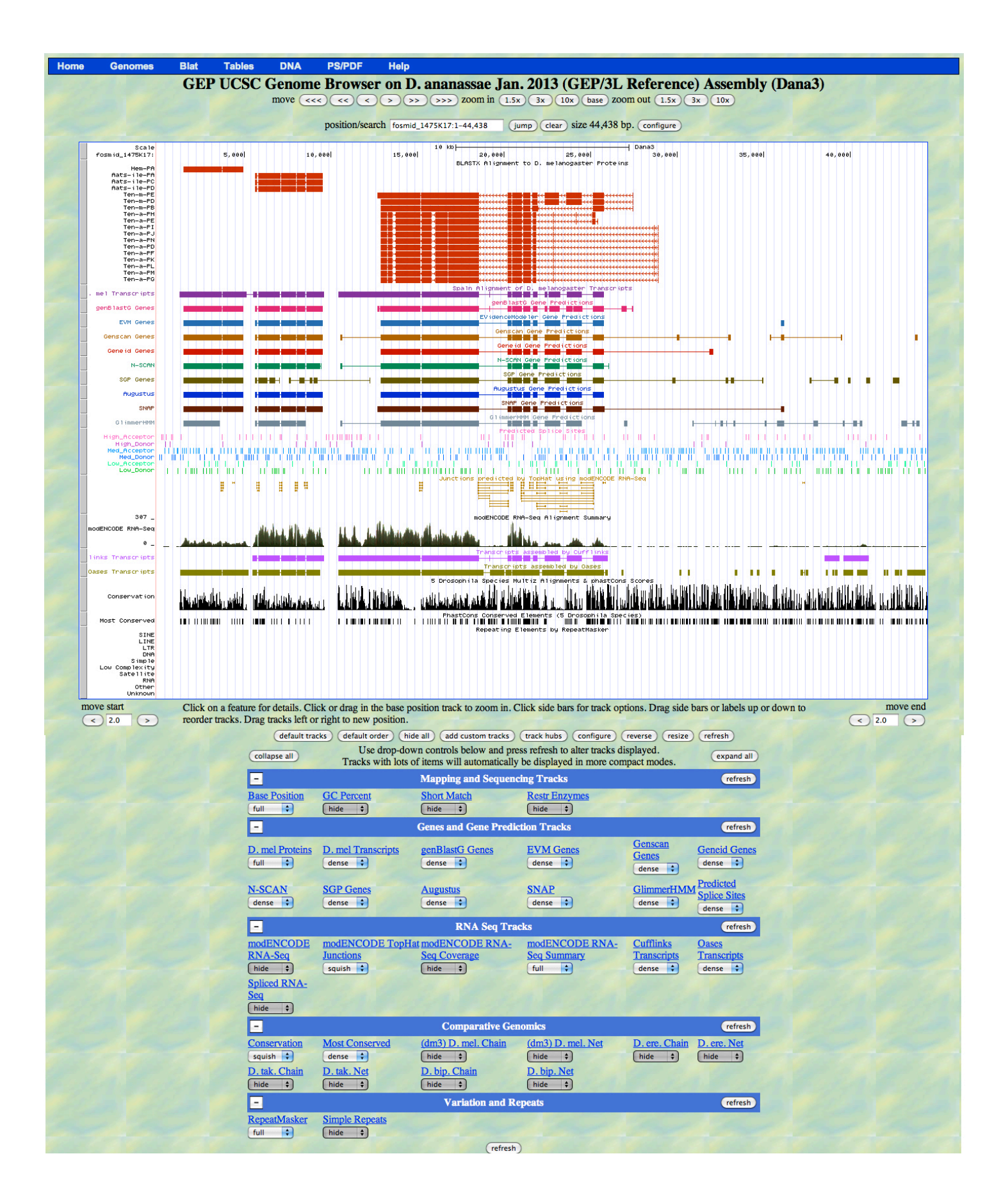

Use shift-drag to zoom in on the first exon of *Hem* (on the right). Use the zoom in and move buttons at the top of the display to get a view like that shown below.

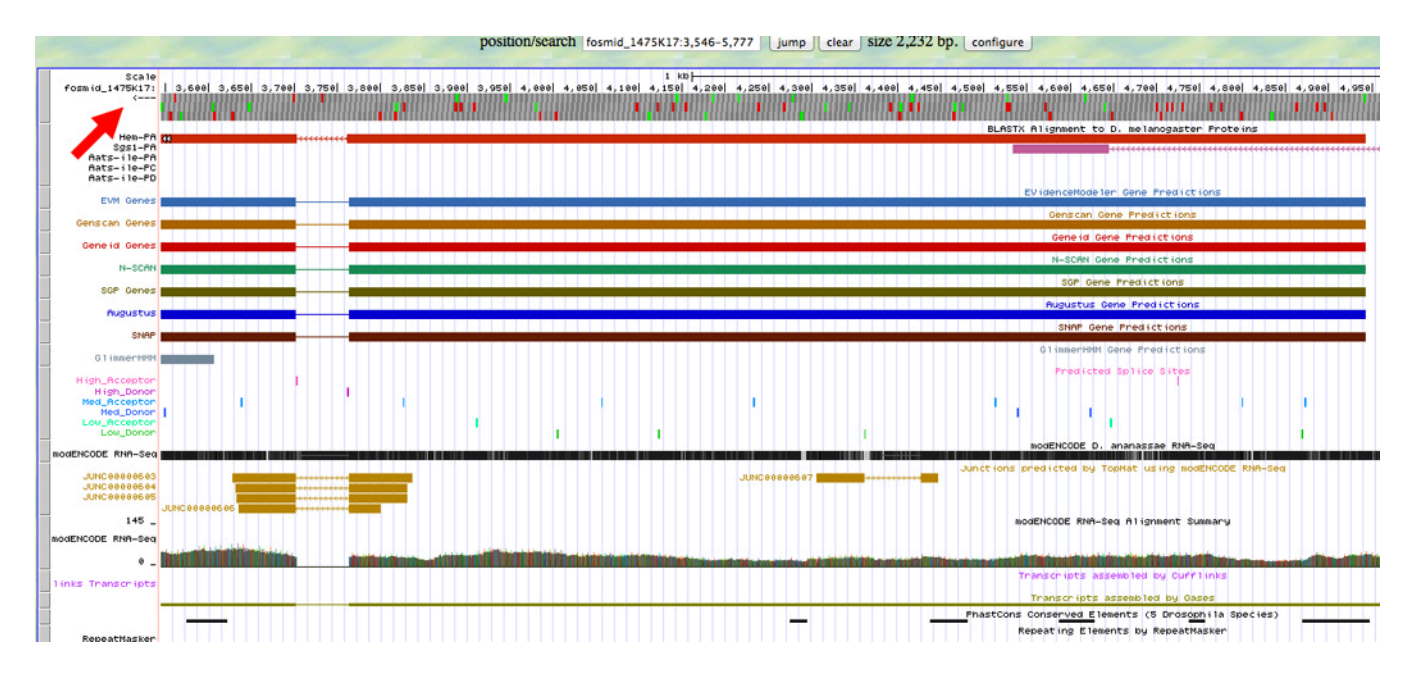

Make sure to click the arrow in the upper left part of the display so that the arrow is pointing to the left (minus strand). Notice the codon tracks below the coordinates. You can see three frames. MET (start) codons are shown in green, STOP codons are shown in red.

The top track is frame -1, the middle track is -2, and the bottom track is -3. See if you can find an open reading frame (no STOP codons) above the first exon. How can you make sure that you are correct?

Use shift and zoom to enlarge the 5' end of the first exon (on the right of the image above) until your screen matches the screenshot below.

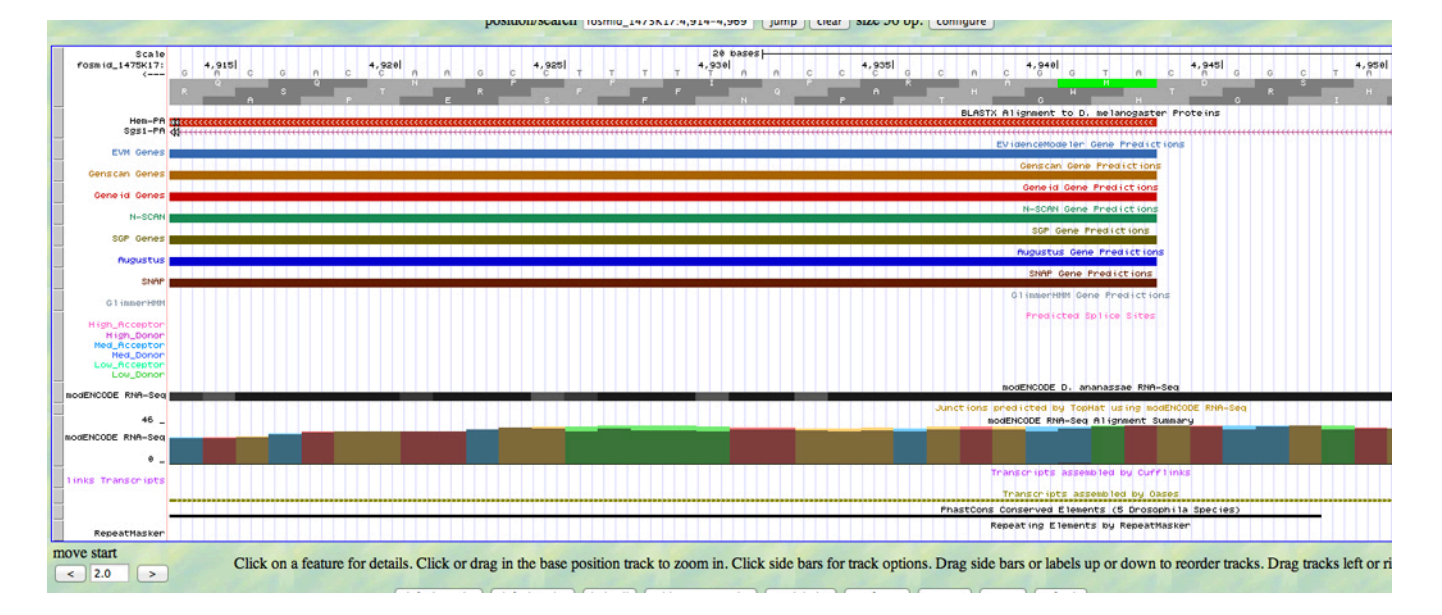

You can now read the bases as well as the amino acid sequence. Notice the green M corresponding to the ATG (backwards). You need to record the coordinate of the A in the ATG. It is 4943.

Navigate to the 3' end of the first exon until your screen resembles that shown below.

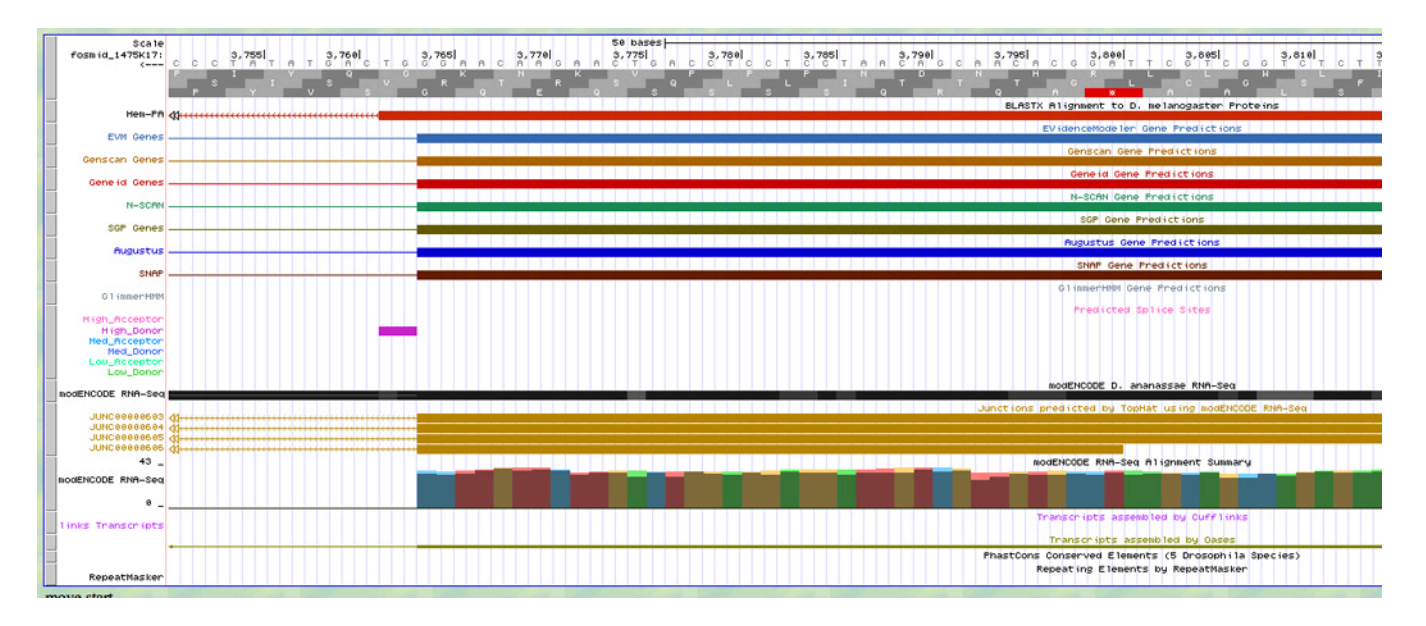

There are some additional features visible in the browser at the splice junction. First, notice that the alignment to the *D. melanogaster* Hem protein stops at the end of the exon. Below the end of the alignment, all of the gene prediction programs identify the end of the exon. There is a splice site prediction in magenta to the left of the end of the exon. The RNA-Seq data (in ochre) support the occurrence of a splice here.

Note that the bases directly above the splice site prediction are GT (backwards). This is almost always the splice donor site. The GT bases, and all the bases to the left, are the intron, spliced out of the mRNA. Record the coordinate of the last base in the first exon. It is 3764.

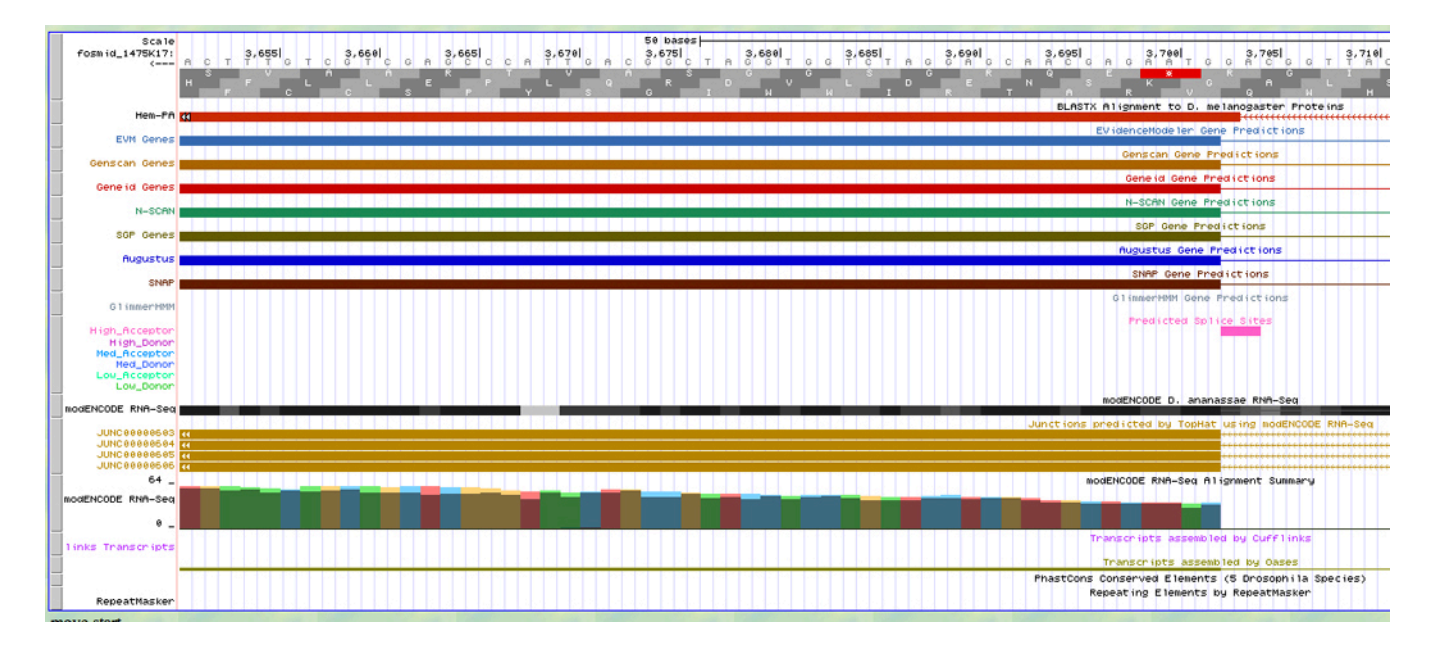

This is the beginning of the second exon. Note the prediction of the splice acceptor at the end of the intron. Record the coordinate of the first base of the second exon. It is 3702.

Navigate to the end of the second exon until your screen resembles the screen shown below.

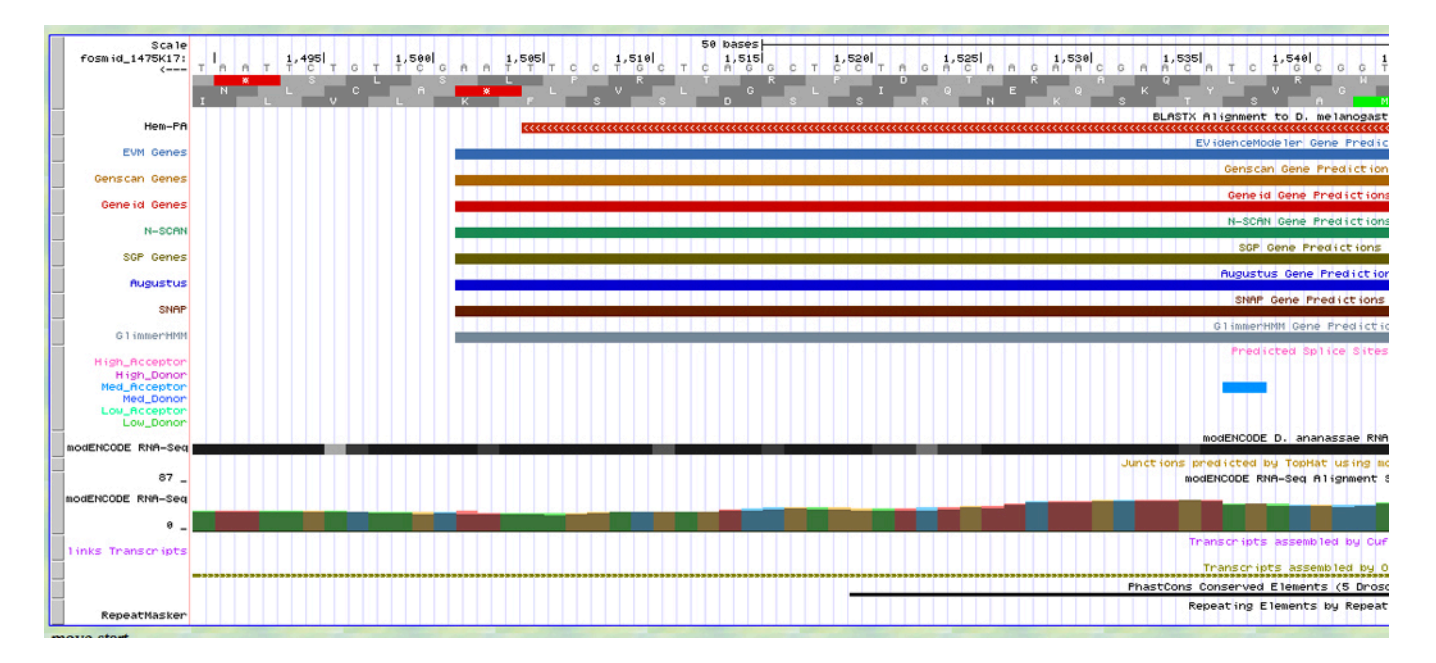

Notice the red stop codon in frame -2 at the end of the alignment to the *D. melanogaster* Hem protein. Record the coordinate of the last base of the coding region (not the stop) of exon 2. It is 1505. Note that the stop is 1504-1502.

The coordinates that we have collected make up the gene model. Exon 1 is 4943-3764, exon 2 is 3702-1505, and the stop is 1504-1502. This is a complete model of the *D. ananassae* orthlog of the *D. melanogaster Hem* gene.

## **4. Verification of the gene model for** *Hem***.**

Use the **Tools** menu on the course website to navigate to the **Gene Model Checker**:

http://gander.wustl.edu/~wilson/genechecker/index.html

Upload the fosmid fasta sequence using the Browse button.

Enter the name of the *D. melanogaster* ortholog (Hem). The field will autofill to Hem-PA (one isoform).

Enter the coding exon coordinates (4943-3764, 3702-1505) in the box.

Select **No** for **Annotated Untranslated Regions?**

Select the **Minus** strand.

Set the gene model to **Complete**.

Enter the stop codon coordinates 1504-1502.

#### Select **D. ananassae 3L Control** as the **Project Group** and enter fosmid\_1475K17 as the **Project Name**.

If all has gone well, your screen will look like the screenshot on the next page.

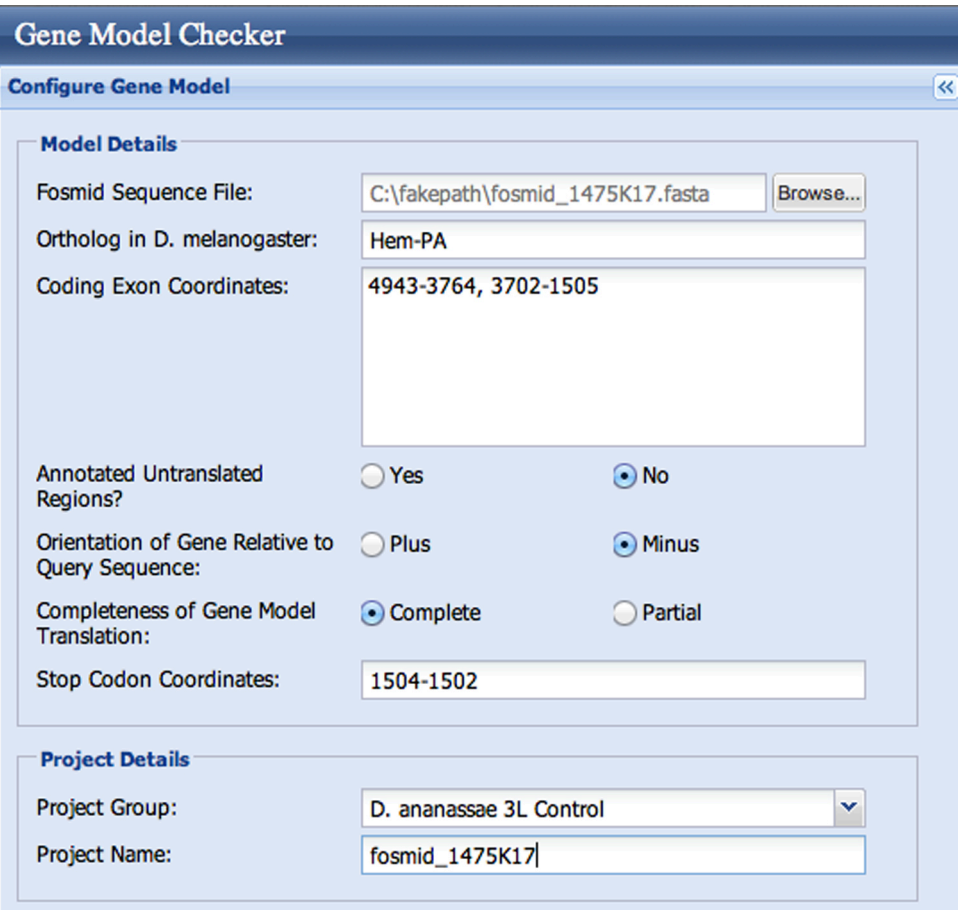

Click the **Verify Gene Model** button. A set of automatic checks is run. A checklist appears on your screen. Try changing one or more of the settings in the Gene Model Checker (for example, of the coordinates of one of the exons) to see what happens to the checklist when you push the button.

Click the tab to see the **Dot Plot**. Click the link in the image to see the alignment. This is a good model of the *D. ananassae Hem* gene. It passes all the checks, and aligns well to the *D. melanogaster* ortholog. The dot plot looks great.